# eguinux **VPN Tracker for Mac OS X**

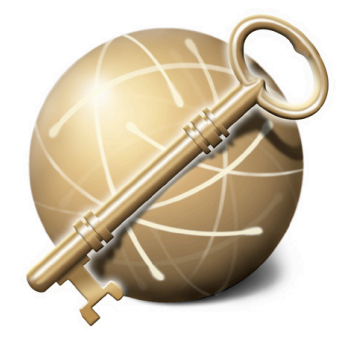

#### **How-to:**

#### **Interoperability**

#### **With**

#### **Asanté FriendlyNET VR2004**

#### **VPN Routers**

Rev. 1.0

Copyright © 2004 equinux USA Inc. All rights reserved.

## **1. Introduction**

This document describes how VPN Tracker can be used to establish a secure connection between a Macintosh running Mac OS X and Asanté FriendlyNET VR2004 appliances.

The Gateway is configured as a router connecting a company LAN to the Internet.

This paper is only a supplement to, not a replacement for, the instructions that have been included with your Asanté FriendlyNET VR2004 appliance. Please be sure to read those instructions and understand them before starting.

All trademarks, product names, company names, logos, screenshots displayed, cited or otherwise indicated on the How-to are the property of their respective owners.

EQUINUX SHALL HAVE ABSOLUTELY NO LIABILITY FOR ANY DIRECT OR INDIRECT, SPECIAL OR OTHER CONSEQUENTIAL DAMAGES IN CONNECTION WITH THE USE OF THE HOW-TO OR ANY CHANGE TO THE ROUTER GENERALLY, INCLUDING WITHOUT LIMITATION, ANY LOST PROFITS, BUSINESS, OR DATA, EVEN IF EQUINUX HAS BEEN ADVISED OF THE POSSIBILITY OF SUCH DAMAGES.

## **2. Prerequisites**

Please make sure, that you use a recent Asanté FriendlyNET VR2004 firmware version.

On the Mac side you need one VPN Tracker Personal license for each Mac connecting to the Asanté FriendlyNET VR2004. VPN Tracker is compatible with Mac OS X 10.2/10.3.

## **3. Connecting a VPN Tracker host to a Asanté Router**

In this example the Mac running VPN Tracker is directly connected to the Internet via a dialup or PPP connection.<sup>1</sup>

The Asanté router is configured in NAT mode and has the static WAN IP address 169.1.2.3 and the private LAN IP address 192.168.1.1. The Stations in the LAN behind the VPN Gateway use 192.168.1.1 as their default gateway and should have a working Internet connection.

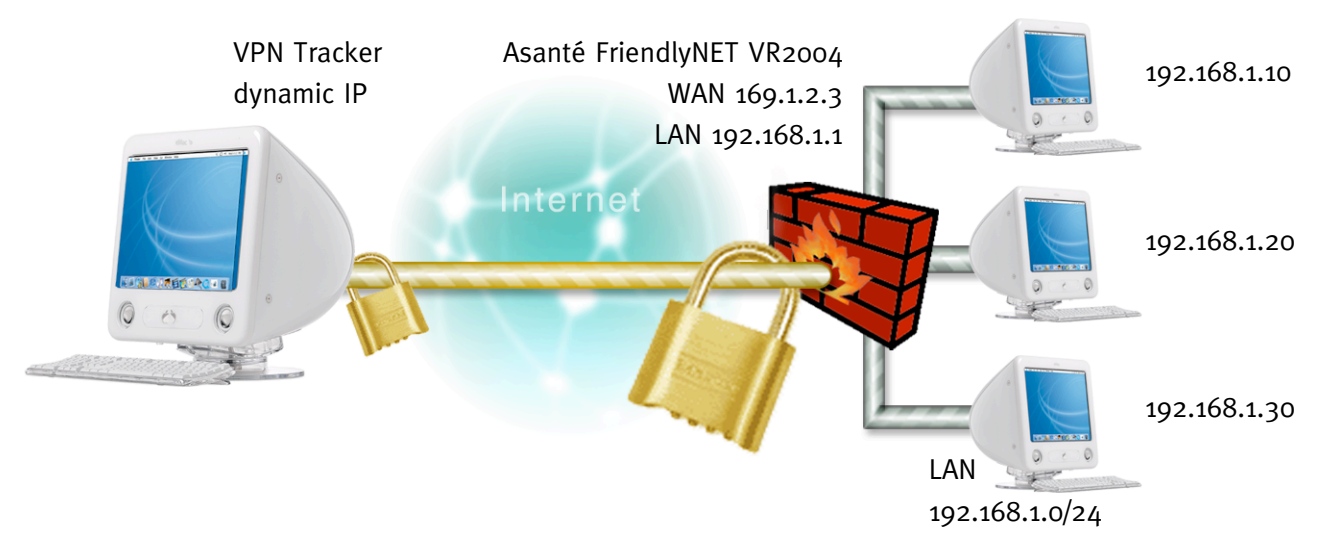

Figure 1: VPN Tracker – Asanté FriendlyNET VR2004 connection diagram

<sup>&</sup>lt;sup>1</sup> Please note that the connection via a router, which uses Network Address Translation (NAT), only works if the NAT router supports "IPSEC passthrough". Please contact your router's manufacturer for details.

#### 3.1 Asanté FriendlyNET VR2004 Configuration

Please go to "Setup Wizard -> VPN Settings" and create a new connection. Enter an arbitrary "Connection Name" and your "PreShared Key".

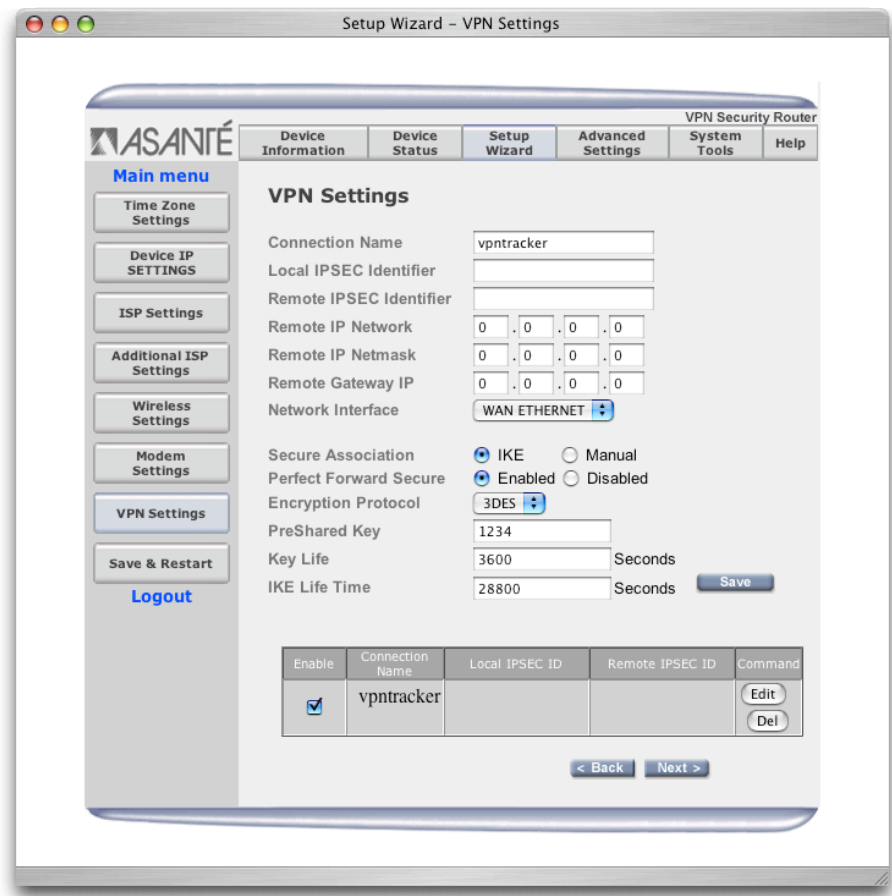

Figure 2: Asanté - VPN Settings

Save your settings and restart the Asanté FriendlyNET VR2004 router.

#### 3.2 VPN Tracker Configuration

**Step 1**

Add a new connection with the following options: Choose "Asante" as the Connection Type, "Host to Network" as Topology, then type in the remote endpoint (169.1.2.3) and the remote network (192.168.1.0/24).

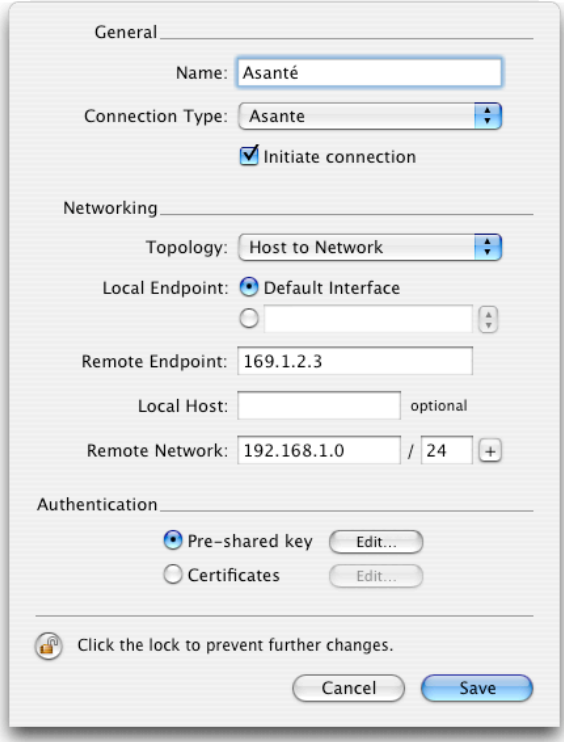

Figure 3: VPN Tracker - Main Window

Select as "Authentication" method "Pre-shared key" and click "Edit...". Please type in the Pre-shared key you typed in chapter 3.1. **Step 2**

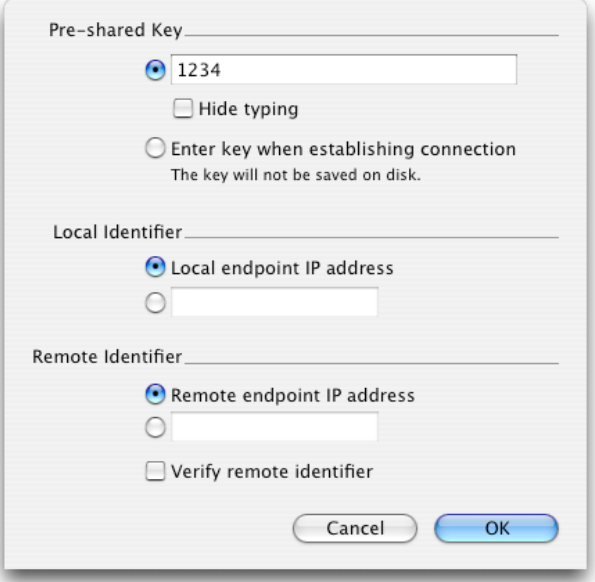

Figure 4: VPN Tracker - PSK dialog

Save the connection and Click on "Start IPsec" in the VPN Tracker main window. **Step 3**

> You're done. After 10-20 seconds the red status indicator for the connection should change to green, which means you're securely connected to the Asanté FriendlyNET VR2004. After IPsec has been started, you may quit VPN Tracker. The IPsec service will keep running.

> Now to test your connection simply ping a host in the Asanté FriendlyNET VR2004 network from the dialed-in Mac in the "Terminal" utility:

ping 192.168.1.10

#### **>** Debugging

If the status indicator does not change to green please have a look at the log file on both sides. You can define the amount of information available in the log file in the VPN Tracker preferences.